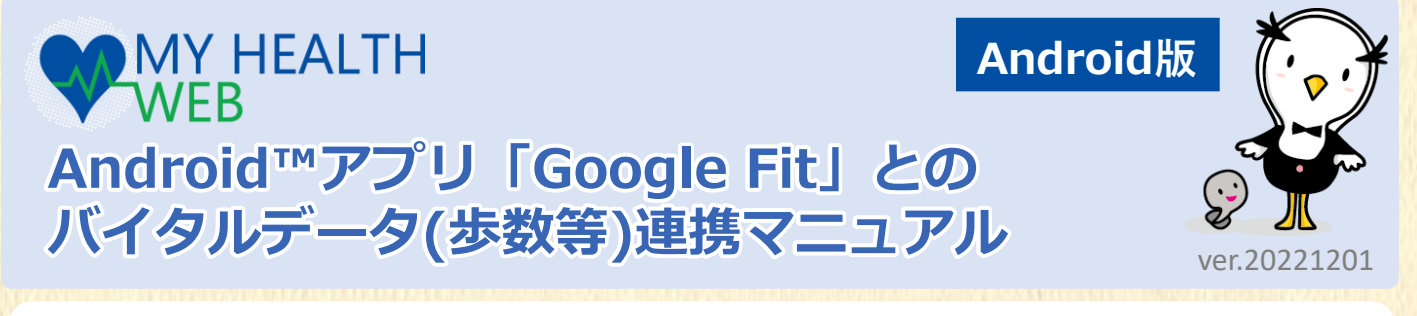

## **? バイタルデータ連携(歩数等)とは?**

Androidアプリ「Google Fit」に記録された歩数・血圧などのヘルスケアデータを「MY HEALTH WEBア プリ(MHWアプリ)」「MY バイタル」に過去最大30日分記録・更新する「MHWアプリ」専用の機能です。

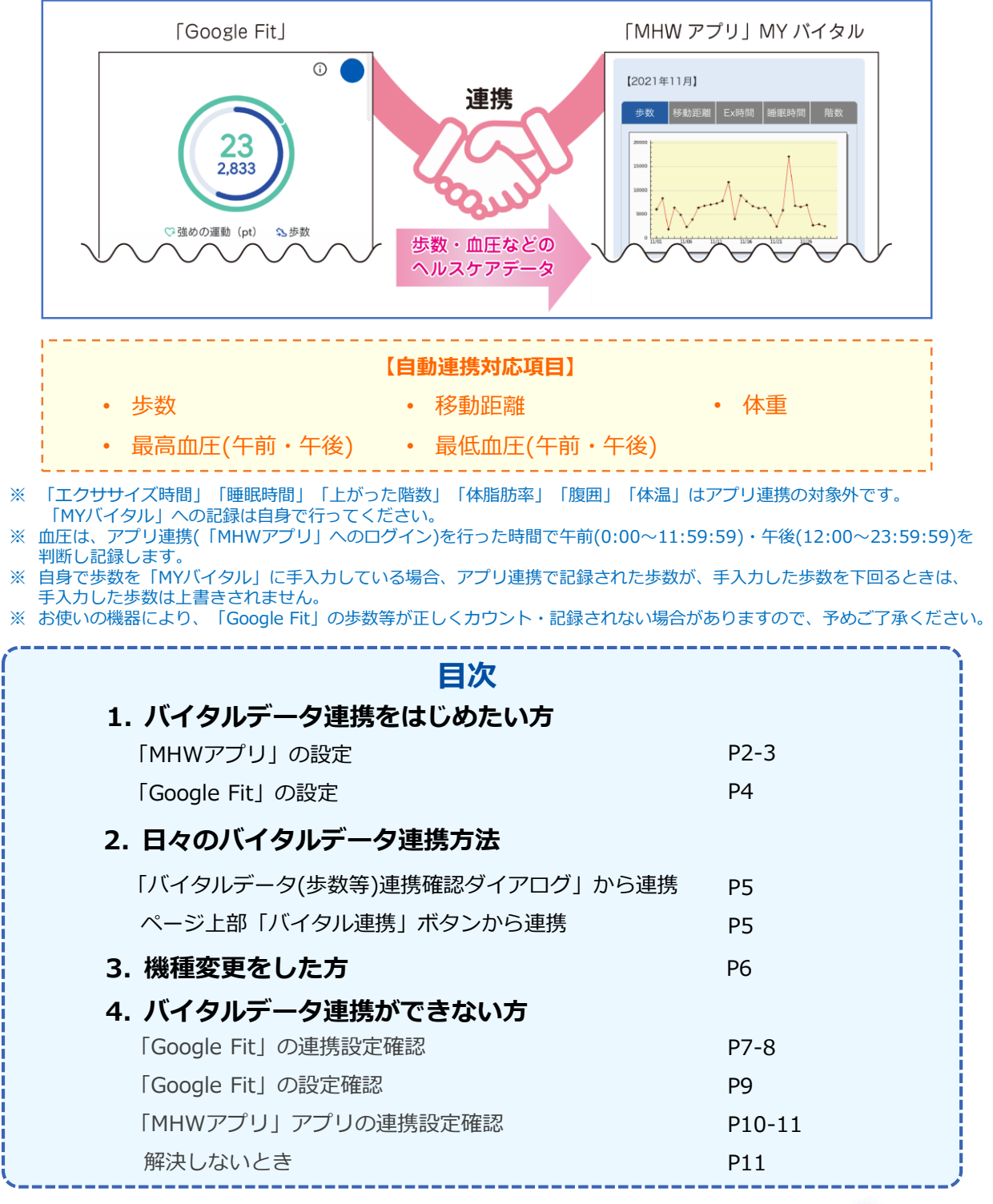

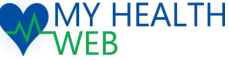

# <span id="page-1-0"></span>**1. バイタルデータ連携をはじめたい方**

## **「MHWアプリ」の設定**

### **【1】ご利用端末のOS確認・「MHWアプリ」 をインストール**

- 1. ご利用の端末のOSを確認してください。 MHWアプリの推奨OSと異なる場合は、 バージョンアップを行ってください。 ※MHWアプリの推奨OSは、ログイン画面を 参照してください。
- 2. 右の二次元バーコード(a)を読み取るか、 「Google Play」を起動し、上部の「検索」 から「MHWアプリ」を検索します。
- 3. 「インストール」(b)をタップし、 「MHWアプリ」のインストールを行って ください。

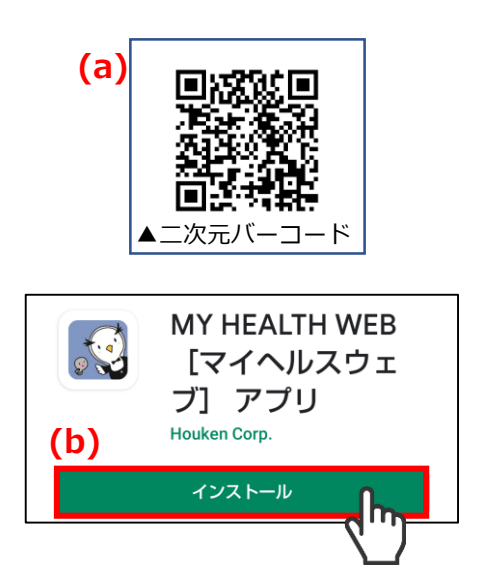

### **【2】「MHWアプリ」の初期設定**

- 1. 端末のホーム画面で「MHWアプリ」のアイ コンをタップします。
- 2. 健康保険証に記載されている【保険者番 号】(半角数字8桁)を入力(c)し、送信(d)を タップします。
- 3. 画面指示(e)に従って※「かんたんログイン」 の設定を行います。
- ※ 「かんたんログイン設定」とは、ログイン時に 【ログインID】【パスワード】の入力を省略し、 4桁の暗証番号(PINコード)でログインができる ようになる「MHWアプリ」専用の機能です。

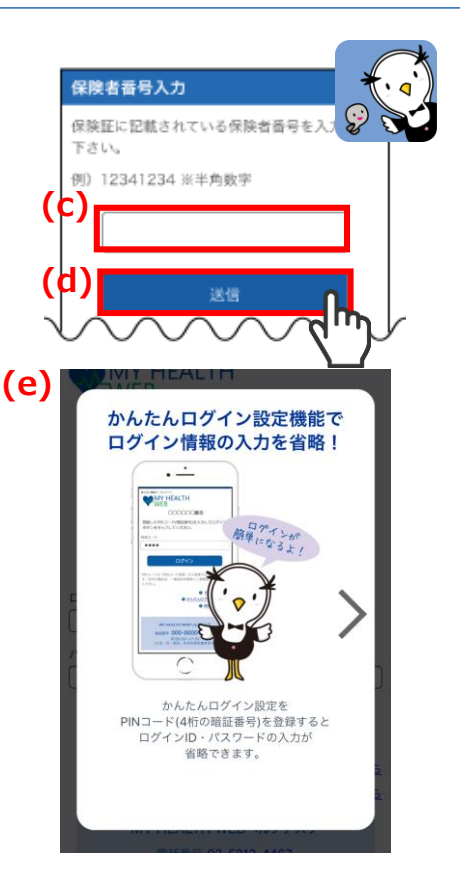

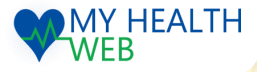

# <span id="page-2-0"></span>**1. バイタルデータ連携をはじめたい方**

## **「MHWアプリ」の設定**

## **【3】「Google Fit」との連携(Googleアカウントの選択)**

- 1. 「かんたんログイン設定」完了後、「登 録してログイン」をタップします。設定 完了のダイアログが表示されますので、 「MYページへ」(a)をタップします。
- 2. アカウント選択のダイアログ(b)が表示さ れますので、「MHWアプリ」で使用する Googleアカウント(c)を選択してください。
- ※ 「Google Fit」の設定([P4](#page-3-0))でも使用し ますので、選択したアカウントは忘れな いようにお願いします。
- 3. 選択したアカウントへのアクセスをリク エストするダイアログが表示されますの で、「許可」(d)をタップしてください。
- 4. ご利用の端末によっては、「センサー データ」(e)や「GPS」へのアクセス許可 を確認するダイアログが表示されます。 その場合は、「許可」をタップしてくだ さい。
- 5. ご利用の端末によっては、「位置情報」 へのアクセス許可を確認するダイアログ が表示されます。その場合は、設定(f)か ら「常に許可」(g)に設定してください。
- ※ センサーデータ・GPS・位置情報は、移 動距離を取得するために必要となります。 「許可しない」を選択した場合、歩数や 移動距離を取得できなくなります。

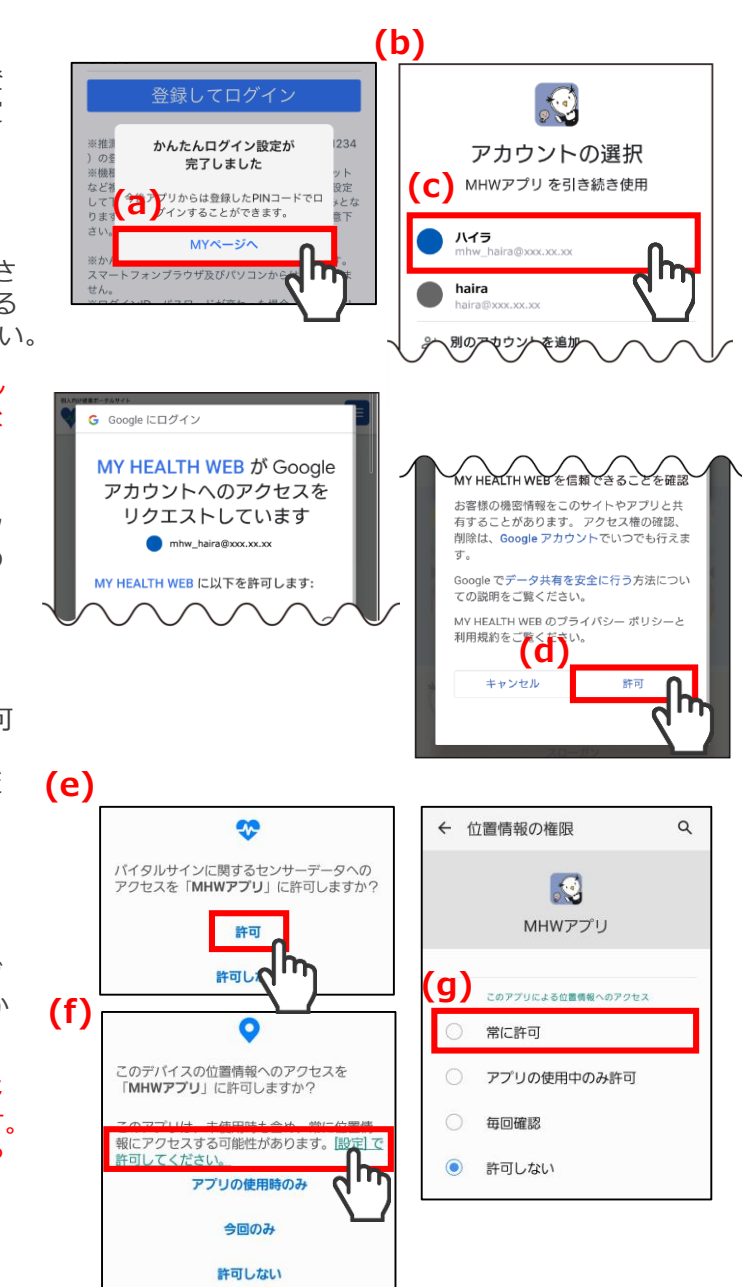

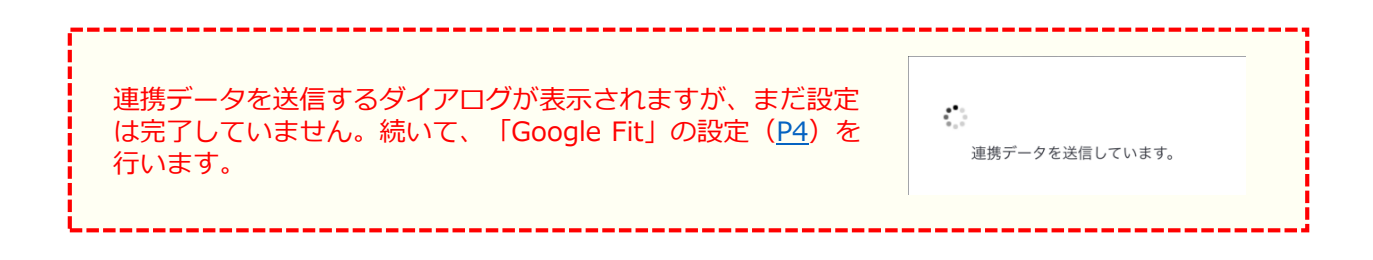

# <span id="page-3-0"></span>**1. バイタルデータ連携をはじめたい方**

### **「Google Fit」の設定**

### **【4】「Google Fit」の設定**

- 1. 「Google Play」を起動し、上部の「検 索」から「Google Fit」を検索して 「Google Fit」のインストールを行ってく ださい。
- 2. 端末のホーム画面で「Google Fit」のアイ コンをタップします。
- 3. [P3](#page-2-0) [3] 2で選択したアカウント(「MHW アプリ」で使用しているアカウント)を選 択し、「(アカウント名)で続行」(h)を タップします。
	- ※ 「MHWアプリ」で使用しているアカウ ントがわからない場合は、[P7](#page-6-0)を参照して ください。
- 4. 画面指示に従って設定を完了してください。
- 5. 設定が完了したら、画面右下の「プロ フィール」をタップします。プロフィール が表示されたら、上部の「設定(歯車マー ク)」(i)をタップします。
- 6. 「記録の設定」の「アクティビティの 記 録」と「位置情報の使用」がオン(j)になっ ていることを確認してください。
	- ※ オフになっている場合は、オンにしてく ださい。
- 7. 「MHWアプリ」を起動してログインする と、連携データを送信するダイアログ(k) が表示され、ヘルスケアデータの連携が開 始します。
	- ※ ダイアログが表示されない場合は、一度 MHWからログアウトし、再度ログイン してください。
	- ※ 初回はヘルスケアデータの取得に時間が かかる場合があります。

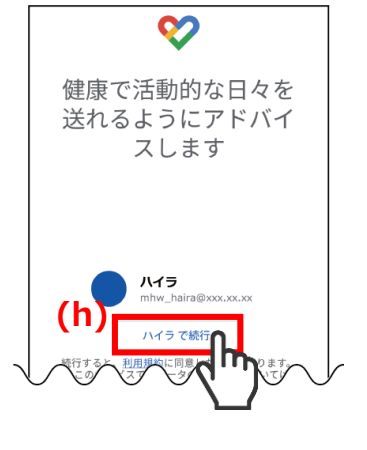

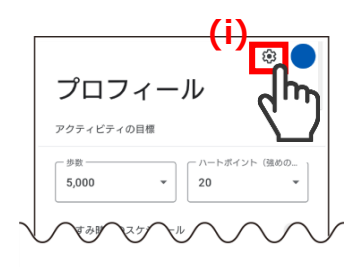

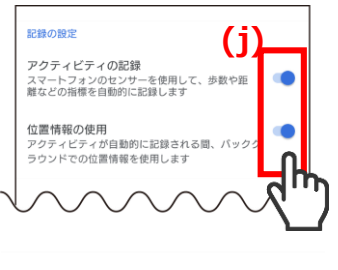

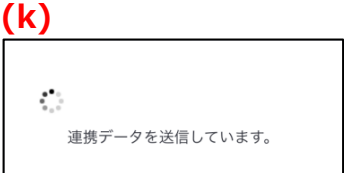

以上でバイタルデータ連携の設定が完了となります。

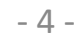

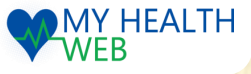

## 2. 日々のバイタルデータ連携方法 インファイル Android版

バイタルデータ連携設定完了後、下記2つの方法で連携することができます。

## **【1】「バイタルデータ(歩数等)連携確認ダイアログ」から連携**

- 1. 「MHWアプリ」からログイン後、表示される 「バイタルデータ(歩数等)連携確認ダイアログ」の 「連携する」(a)をタップします。
	- ※ ダイアログは、1日1回/当日初回ログイン時 のみ表示されます。 ※ 「今は連携しない」をタップすると連携せずに
	- TOPページへ遷移します。 ※ 「次から表示しない」をタップすると翌日以降 このダイアログは表示されません。ダイアログ を再度表示させたい場合は、下記【「バイタル データ(歩数等)連携確認ダイアログ」を再表示 する場合】を参照してください。
- 2. 連携データ送信のダイアログ(b)が表示され、 連携が開始されます。

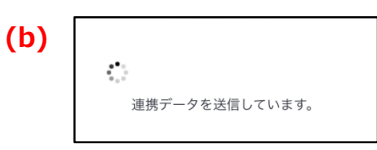

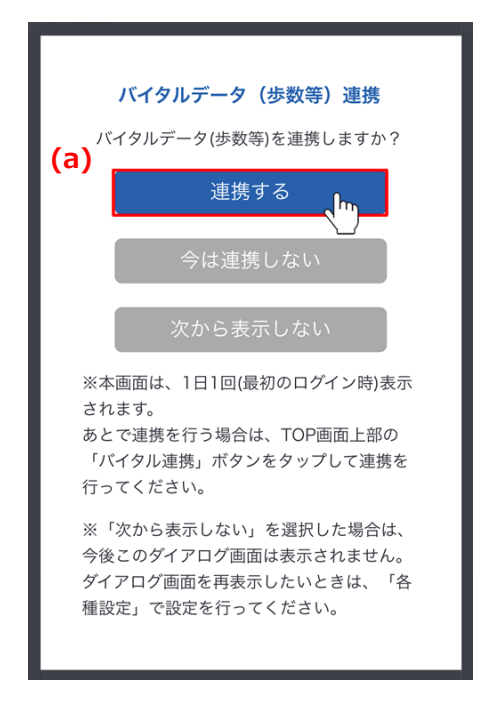

#### ※「バイタルデータ(歩数等)連携確認ダイアログ」を再表示する場合

「MHWアプリ」の「各種設定」を開き、「バイタル データ(歩数等)連携設定」の「バイタルデータ連携 ダイアログ表示」で「表示する」(c)をタップすると、 翌日以降「バイタルデータ(歩数等)連携確認ダイアロ グ」が表示されるようになります。

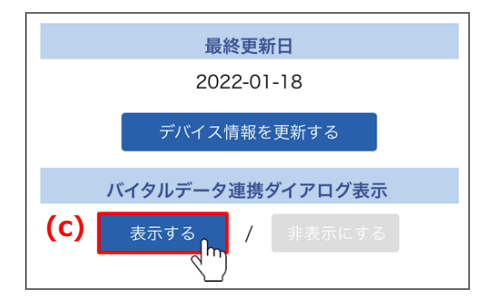

### **【2】ページ上部「バイタル連携」ボタンから連携**

- 1. 「MHWアプリ」からログインするとページ上部に 表示される「バイタル連携」(d)ボタンをタップ します。
- 2. 連携データ送信のダイアログ(e)が表示され、 連携が開始されます。

**(e)** ÷ 連携データを送信しています。

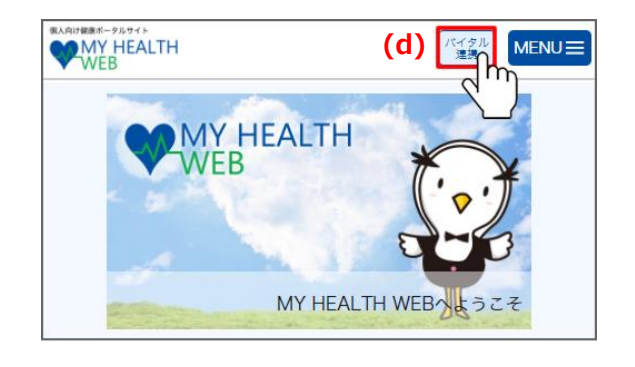

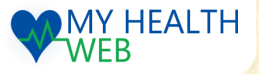

#### **【1】「MHWアプリ」の設定**

- 1. 機種変更をした場合、 [P2](#page-1-0)【1】から順に設定後、 はじめて「MHWアプリ」からのログイン時に右 のようなダイアログが表示されます。「OK」(a) をタップします。
- 2. アカウント選択のダイアログ(b)が表示されます ので、「MHWアプリ」で使用するGoogleアカウ ント(c)を選択してください。
- 3. 選択したアカウントへのアクセスをリクエストす るダイアログが表示されますので、「許可」(d) をタップします。 ご利用の端末によっては、「センサーデータ」 「GPS」「位置情報」へのアクセス許可を確認す るダイアログが表示されます。その場合は、「許 可(位置情報は常に許可)」に設定してください。
	- ※ センサーデータ・GPS・位置情報は、移 動距離を取得するために必要となります。 「許可しない」を選択した場合、歩数や 移動距離を取得できなくなります。
	- ※ 旧デバイスの情報は、「MHWアプ リ」ー「各種設定」の「機種解除設定」 から解除することができます。 機種情報を解除してもこれまでに記録さ れたヘルスケアデータは削除されません。

### **【2】「Google Fit」の設定**

- 1. 続いて、「Google Fit」の設定を行います。 P4 【1[】から順に設定を行ってください。](#page-3-0)
- 2. 「Google Fit」の設定完了後、「MHWアプリ」 を起動してログインすると、連携データを送信 するダイアログ(e)が表示され、ヘルスケアデー タの連携が開始されます。
	- ※ ダイアログが表示されない場合は、一度 MHWからログアウトし、再度ログイン してください。

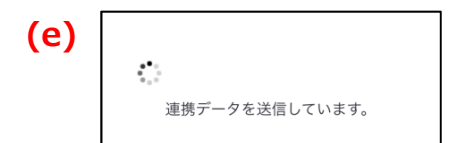

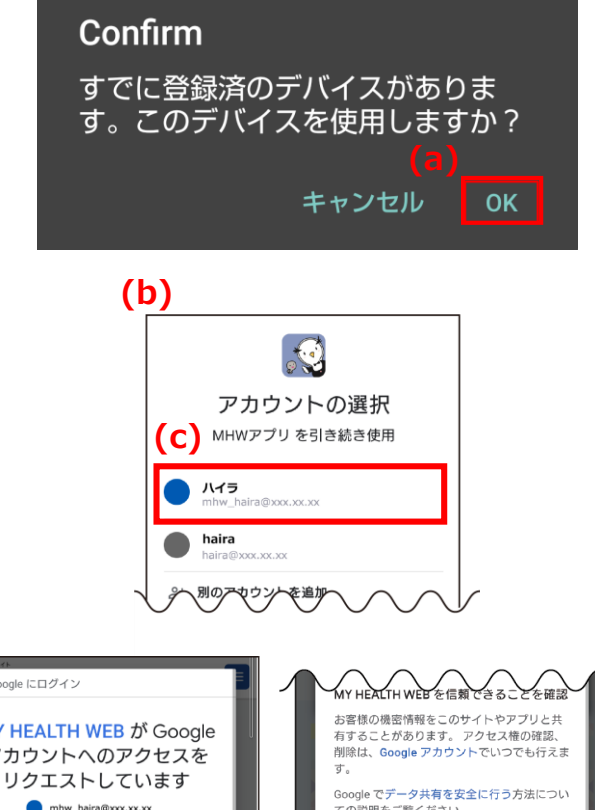

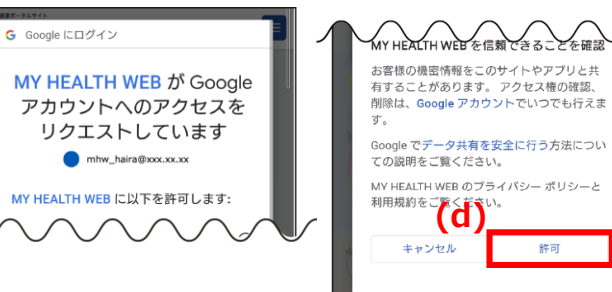

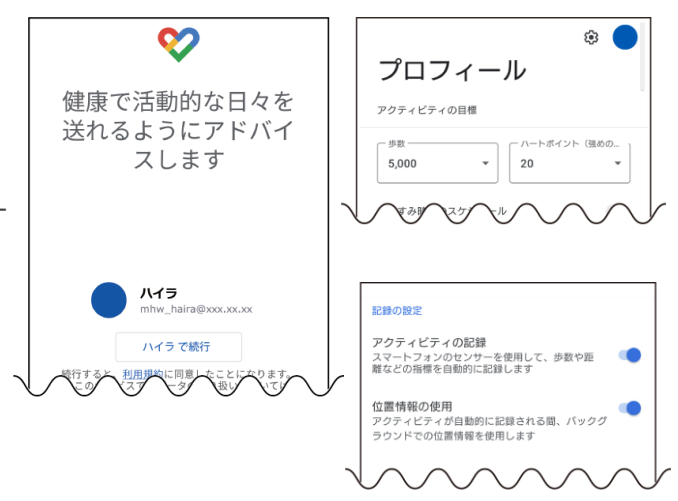

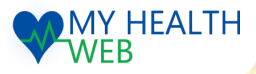

## <span id="page-6-0"></span>**4. バイタルデータ連携ができない方**

**「Google Fit」の連携設定確認**

### **【1】ご利用端末のシステムバージョン確認**

ご利用の端末のOSを確認してください。MHWアプリの推奨OSと異なる場合は、バージョンアップを行っ てください。 ※MHWアプリの推奨OSは、ログイン画面を参照してください。

### **【2】「Google Fit」の連携設定確認**

「Google Fit」で「MHWアプリ」との連携設定ができているかを確認します。

- 1. 「Google Fit]を起動し、右下の「プロ フィール」をタップします。
- 2. 「設定(歯車マーク)」(a)から「接続済みの アプリを管理」(b)を開きます。
- 3. 右図(c)青枠に表示されているアカウントを 確認後、「Google Fit アプリとデバイス」 に「MHWアプリ」(d)が表示されているか 確認します。
- ※ 「接続済みのアプリを管理」 の「Google Fit アプリとデバイス」に「MHWアプリ」が表示 されているアカウントが現在「MHWアプリ」
- ※ 「MHWアプリ」と連携できるGoogleアカウ ントは1つのみです。複数のアカウントと連携 することはできません。
- 4. 「接続済みのアプリを管理」の「Google Fit アプリとデバイス」に「MHWアプリ」が表 示されていない場合は、上部の▼(e)をタッ プして別のアカウントを選択し、「MHWア プリ」が表示されるか確認してください。

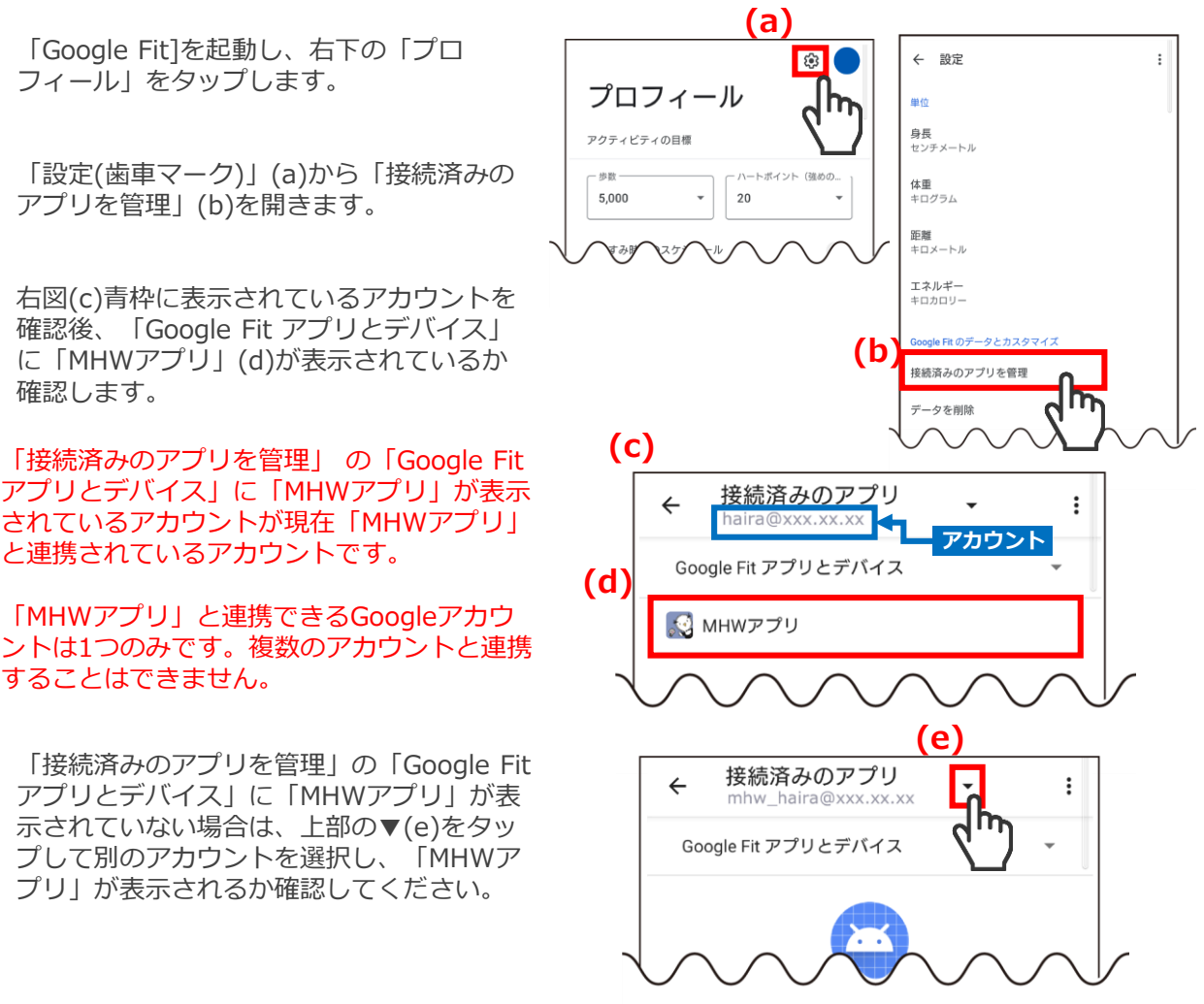

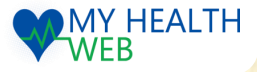

WEB

## **4. バイタルデータ連携ができない方**

## **「Google Fit」の連携設定確認**

### **※連携アカウントの変更方法**

「MHWアプリ」と連携している「Google Fit」のアカウントの変更は下記の手順で行ってください。

**(a)** 63 ← 設定 1. 「Google Fit]を起動し、右下の「プロ プロフィール フィール」をタップします。 #10 身長<br>センチメートル アクティビティの目標 体重<br>キログラム 5.000  $20$ 2. 「設定(歯車マーク)」(a)から「接続済みの 距離<br>キロメートル アプリを管理」(b)を開きます。 エネルギー<br>キロカロリー **(b)** 3. 上部の▼(c)をタップしてアカウントを切り 接続済みのアプリを管理 替え、「Google Fit アプリとデバイス」 に m 「MHWアプリ」が表示されるアカウント (※現在「MHWアプリ」と連携しているア **(c)** カウント)を探します。 接続済みのアプリ  $\vdots$ mhw haira@xxx.xx.xx Google Fit アプリとデバイス 4. アカウントが特定できたら、「Google Fit アプリとデバイス」に表示されている 「MHWアプリ」(d)をタップします。 5. 「接続を解除」(e)をタップします。 接続済みのアプリ  $\ddot{\cdot}$  $\leftarrow$ 接続済みのアプリ **(d)** Google Fit アプリとデバイス  $\bigodot$  MHW $779$ ■ MHWアプリ リに許可されている操作は 6. 「Googleからこのアプリとの接続を解除し てもよろしいですか?」のダイアログで 「接続を解除」(f)をタップします。 **(e)**  $+84$ 7. 「MHWアプリ」を起動すると、Googleアカ ウントの選択画面(g)が表示されますので、 **(g)** 連携したいアカウント(h)を選択してアクセ Google からこのアプリとの接続を解除して<br>もよろしいですか?<br>**( f )** スを許可してください。 アカウントの選択 キャンセル 接続を **(h)** MHWアプリ を引き続き使用 ハイラ haira **「Google Fit」で使用しているアカウントの変更方法** 別のブマウンへを追か **(i)** 「Google Fit」で使用するアカウントを変更した Google い場合は、「Google Fit」を起動して右上のプロ ハイラ フィールアイコン(i)をタップし、表示されるダイ Google アカウントを管理 アログの「Fitからログアウト」 (j)を選択してく **(j)**ださい。その後、新たに使用したいアカウントで [→ Fitからログアウト 1.88 26<br>km 通常の運動 [P4](#page-3-0)【1】の設定を行ってください。 ヘルプとフィードバック ライバシー ポリシー **MY HEALTH** 

## **「Google Fit」の設定確認**

## **【3】「Google Fit」の設定確認**

「Google Fit」が正常に使用できているか確認します。

1. 「Google Fit]を起動します。 「今日の歩数」(a)が表示されているか確認 してください。

【歩数が表示されていない場合】 端末のホーム画面で「設定」をタップし、 「アプリ」>「Google Fit」をタップします。 「権限」の「運動データ」で「許可」をタップ します。続けて、「位置情報」で「常に許可」 をタップします。 ※MY HEALTH WEBのサポート対象外となり ます。解決しない場合は、Googleのサポートへ お問い合わせください。

- 2. 画面右下の「プロフィール」をタップします。 プロフィールが表示されたら、上部の「設定 (歯車マーク)」(b)をタップします。
- 3. 「記録の設定」の「アクティビティの記録」 と「位置情報の使用」がオン(c)になって いるこを確認してください。
	- ※ オフになっている場合は、オンにしてく ださい。

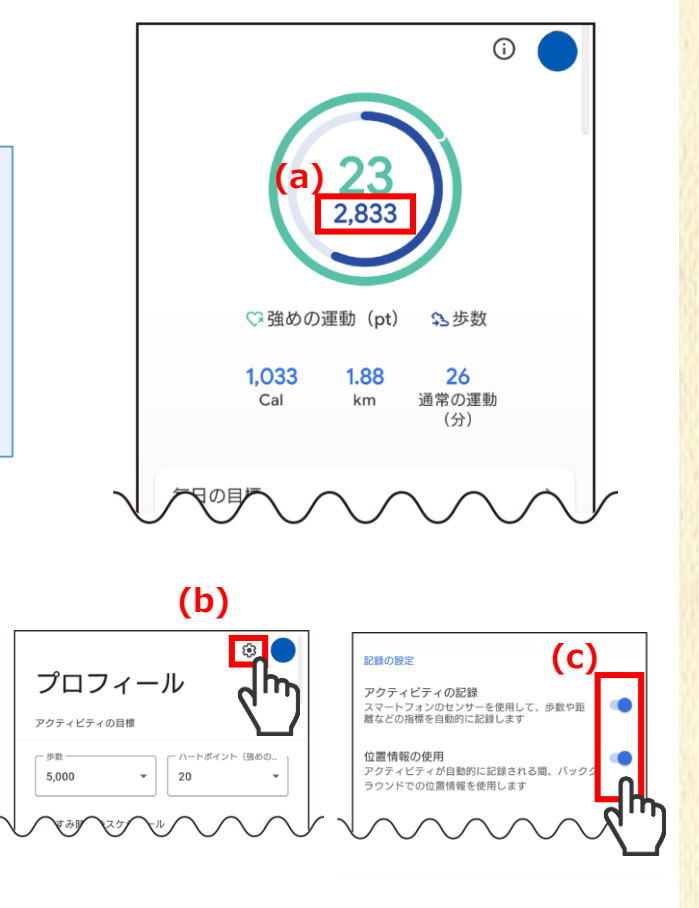

# **4. バイタルデータ連携ができない方**

**「MHWアプリ」の連携設定確認**

## **【4】「バイタルデータ連携設定」(登録端末設定)の確認**

「MHWアプリ」にご利用中の端末が登録されているか確認します。

- 1. 「MHWアプリ」を起動してログイン後、右上の メニューを開いて「各種設定」をタップします。
- 2. 「バイタルデータ連携設定」のセレクトボックス (a)に【(ご利用端末の型番)・日時・利用中】が 記載されているか確認します。
- 3. (ご利用端末の型番)が記載されていない場合、 プルダウンを開き連携したい端末を選択(b)して ください。
	- ※ 同一の型番で日時が違うものが複数ある場合は、 最新日時のものを選択してください。
	- ※ ご利用端末の型番が記載されている場合は、正 常に設定ができています。
- 4.「変更する」(c)をタップすると、連携データ送信の ダイアログ(d)が表示され、連携が開始します。

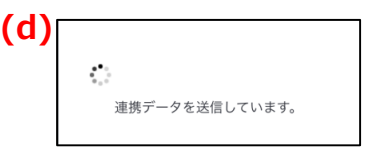

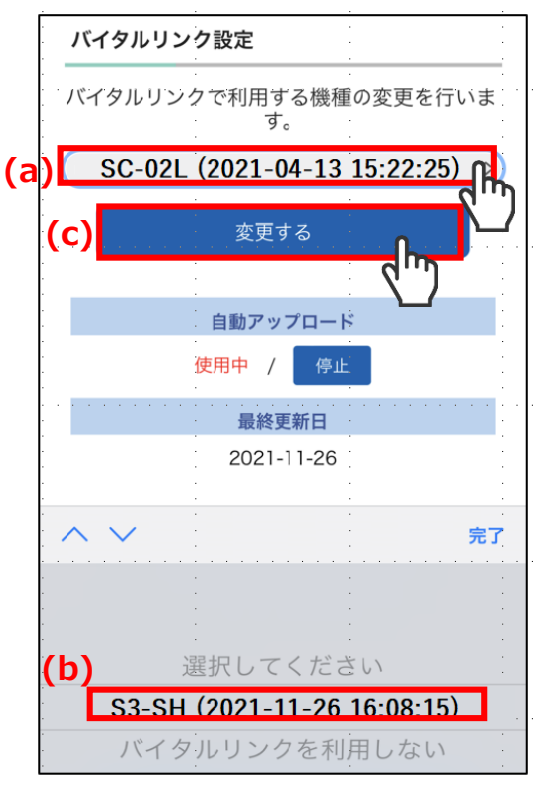

### **【5】「バイタルデータ連携設定」(最終更新日)の確認**

「MHWアプリ」で最終更新日が確認当日になっているかを確認します。

- 1. 「MHWアプリ」の「各種設定」を開き、「バイ タルデータ(歩数等)連携設定」の「最終更新日」 が(e)確認当日になっているか確認してください。 確認当日になっていない場合は、(f)「デバイス 情報の更新」をタップしてください。
- 2. 連携データ送信のダイアログ(g)が表示され、 連携が開始します。
	- ※ 表示が「更新中」のまま進まない場合は、 「解決しないとき」の手順をお試しください。

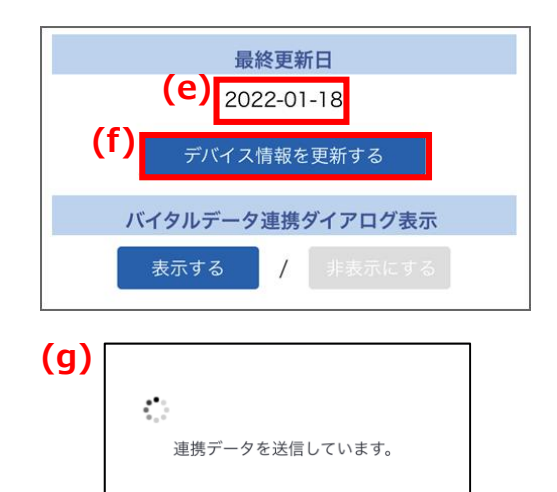

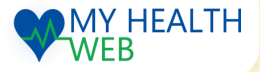

**MY HEALTH** 

WEB

## **4. バイタルデータ連携ができない方**

**「MHWアプリ」の連携設定確認**

## **※「MHWアプリ」でアクセス許可を確認するダイアログが出るとき**

「MHWアプリ」でセンサーデータ・GPS・位置情報へのアクセス許可を確認するダイアログが出る場合は 下記の設定を行ってください。

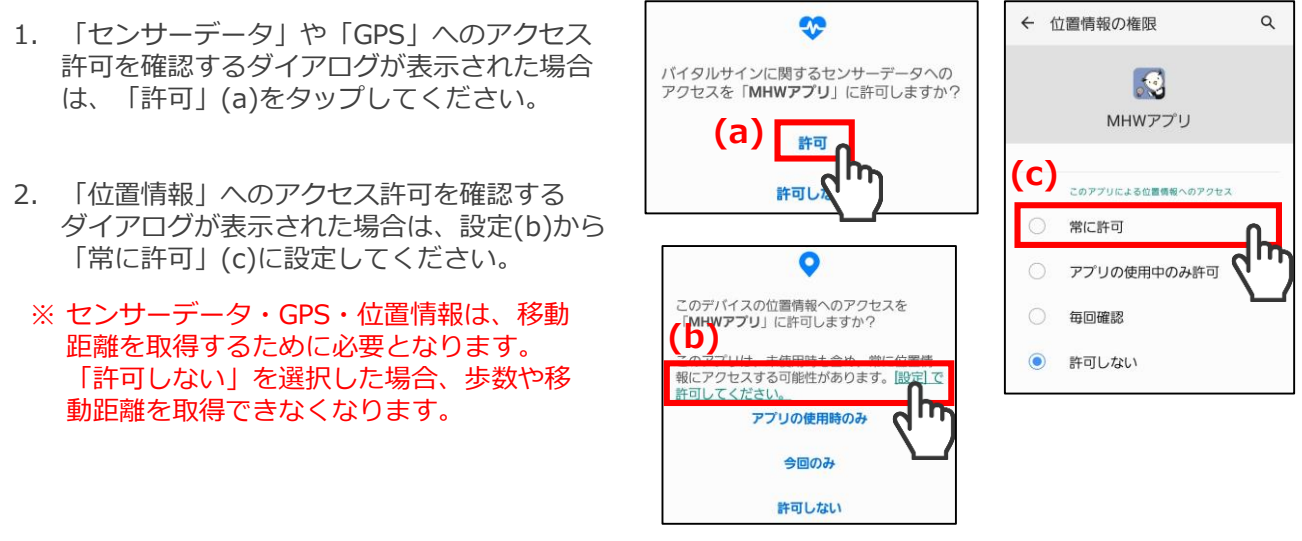

### **【6】解決しないとき**

全てを確認しても解決しない場合は、以下手順をお試しください。

- 1. 「MHWアプリ」を一度終了し、再度起動後ログインして連携ができるか確認してください。
- 2. 全ての設定を行っても解決しない場合やエラーのダイアログが表示される場合は、下記「★スト レージ消去方法」を参考に「MHWアプリ」のストレージを消去してアプリを再起動・初期設定を 行い、連携できるか確認してください。
- 3. 全ての設定を行っても解決しない場合は、お問い合わせください。

#### **★ストレージ消去方法**

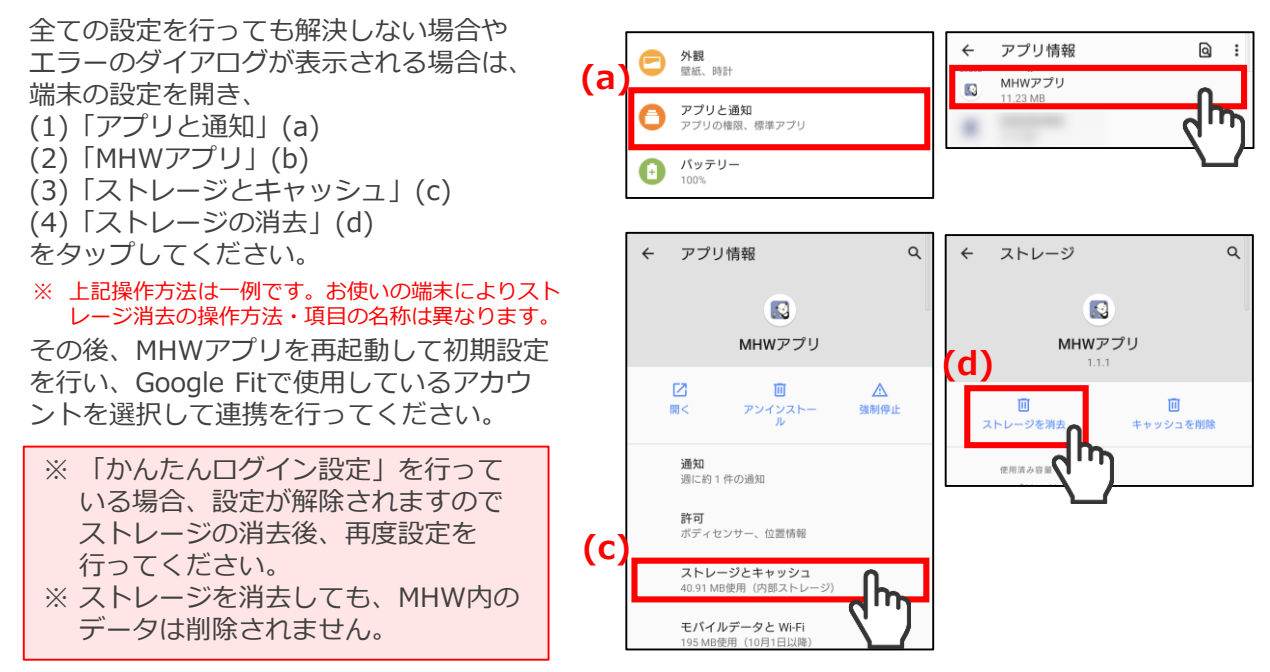